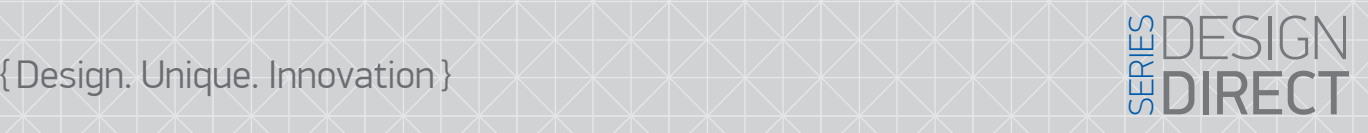

# **SLINEX**

### Указания по безопасности

Прочтите и сохраните эту инструкцию.

Данная инструкция является дополнительной, взаимозаменяемой к инструкциям по експлуатации: мониторов, вызывных панелей, пультов охраны. Предназначена для груповой настройки устройств в рамках одной локальной сети. С помощью данной инструкции возможно произвести настройку параметров сети, логической адресации, тревожных зон сигнализации и ряда настроек производимых непосредственно по средствам интерфейса устройства.

Данная инструкция предназначена для инженеров монтажников систем безопастности, при настройке ряда устройств, для последующей установки и Внимание! монтажа.

#### Авторские права и ограничение ответственности

Все права защищены. Никакая часть данной публикации не может быть воспроизведена в любой форме и любыми средствами, переведена на другой язык, переписана, переделана в любой другой форме, храниться в поисковой системе или передаваться любыми средствами, включая электронные или механические.

Запрещена запись или ксерокопирование без предварительного письменного разрешения владельца.

В связи с постоянным проведением модернизаций и улучшения функциональности оборудования, внешний вид, технические характеристики и функциональность могут быть изменены без предварительного уведомления.

Данное руководство пользователя может содержать неточности или опечатки. Производитель оставляет за собой право вносить изменения к информации, содержащейся в данном руководстве, а также к комплектации и/или общему описанию изделия.

#### Содержание

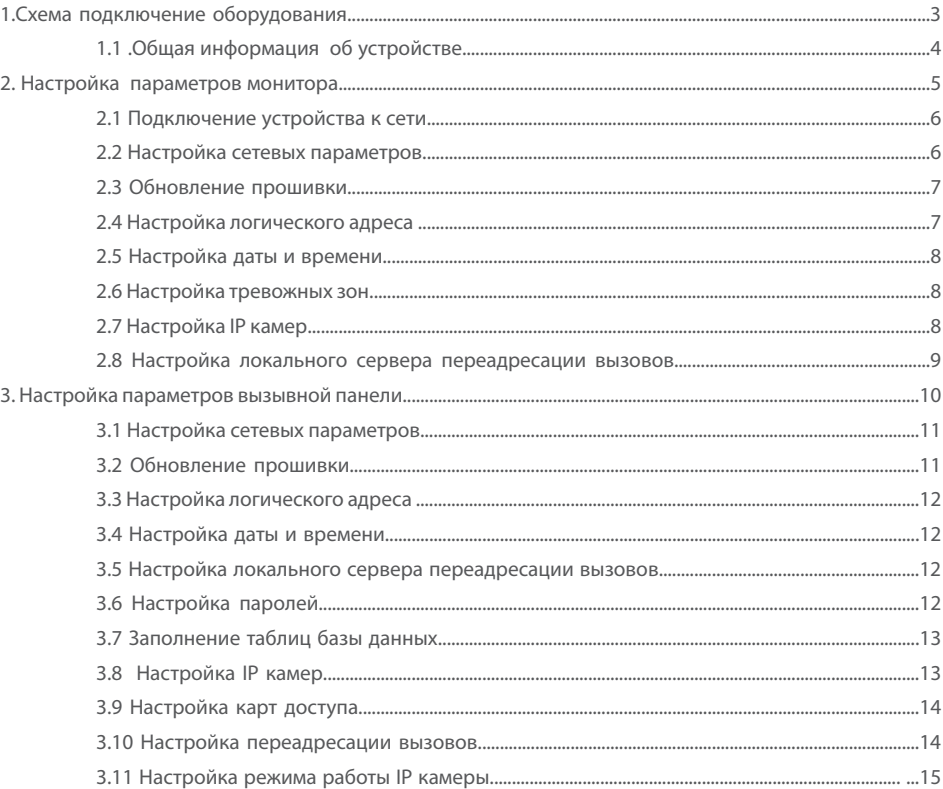

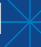

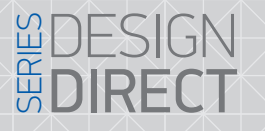

## 1. Схема подключения оборудования

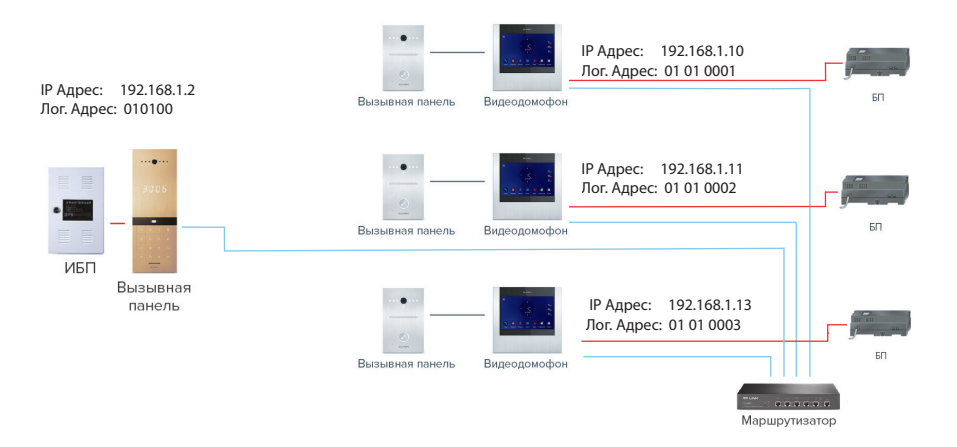

В качестве примера построенна сеть, с параметрами логической и IP адресации:

#### Вызывная панель Sitara:

- IP адрес: 192.168.1.2;
- Порт: 18020;
- Маска посети: 255.255.255.0;
- Адрес шлюза:192.168.1.1;

#### Логический адрес:

- Дом 01;
- Подъезд 01;
- Статус панели 00 (основной); 0101 00;

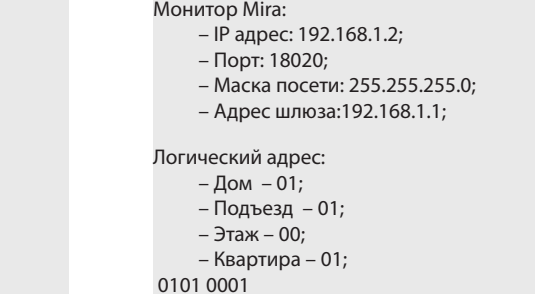

#### *Примечания*

 *\* В качестве сервера логической адресации был использован адрес ПК в локальной сети, с которого производится настройка оборудования: 192.168.1.134, адрес должен быть одинаковым на всех настраиваимых устройствах.*

 *\*\* Логический адрес панели и монитора должен содержать одинаковые параметры дома и подъезда.*

### 1.2 Общая информация об устройстве

Для отображения общей информации перейдите: File–>Normal Attribute. В данном меню вы можете ознакомиться с общей информацией об усройстве (модель версия встроенного ПО, тип устройства), а также задать настройки сети.

**SLINFX** 

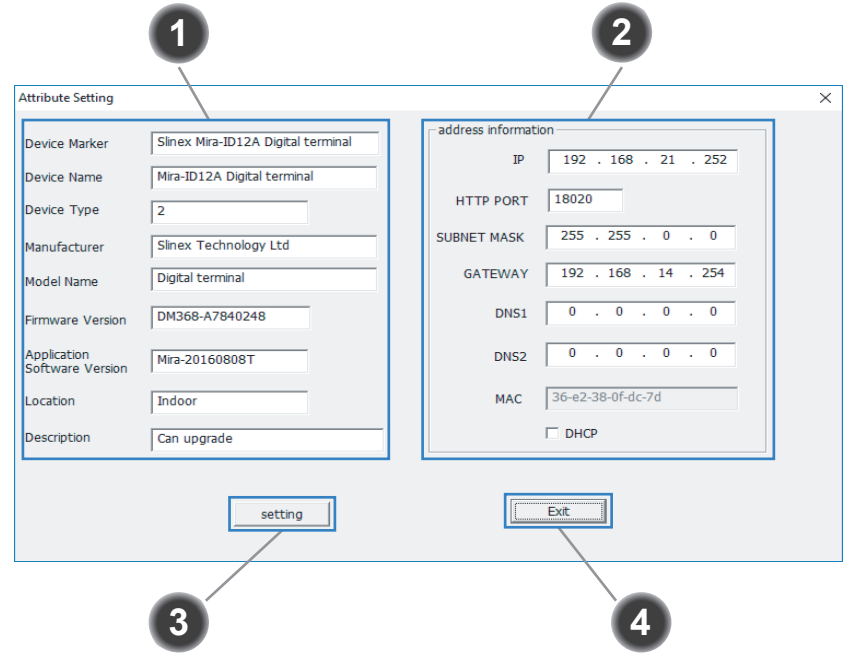

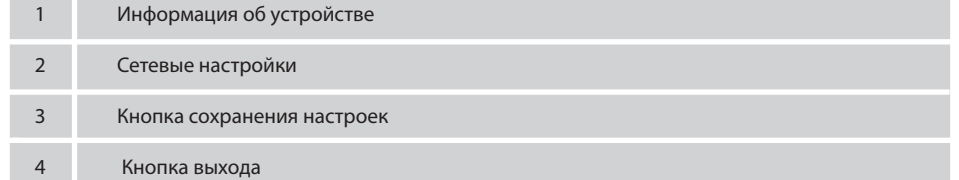

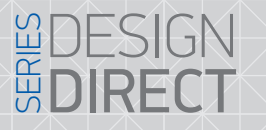

# **SLINFX**

### 2 Настройка параметров монитора

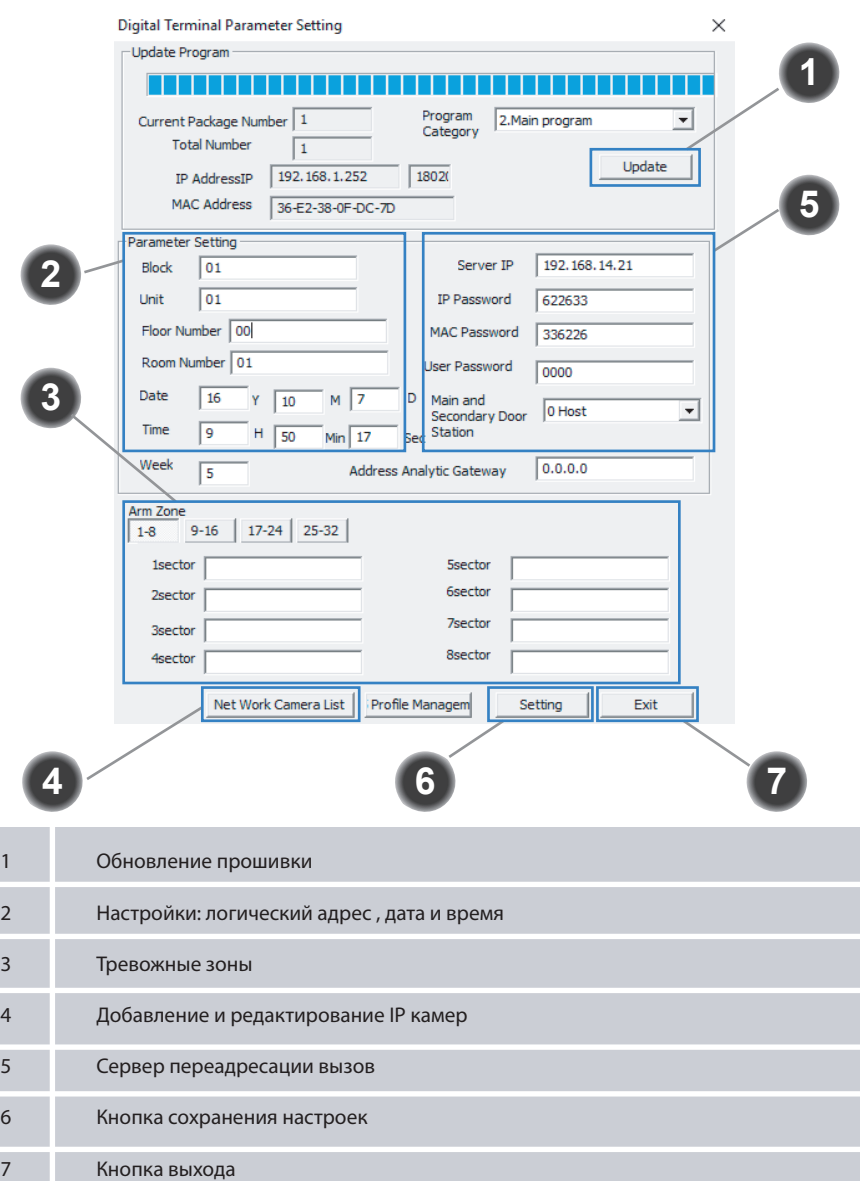

#### 2.1 Подключение устройства к сети

#### *Примечания:*

 *\* Настройку следующих параметров возможно произвести непосредственно через интерфейс монитора: дата, время , пароли, сетевые настройки, логический адрес.*

 *\*\* Перед подключением монитора к сети убедитесь, что компьютер, с которого производится подключение, находиться в той же подсети, что и монитор.*

После подключения устройства к сети, необходимо запустить программу Slinex IP Tools, и обновить список объектов перейти: File–>Refresh Device:

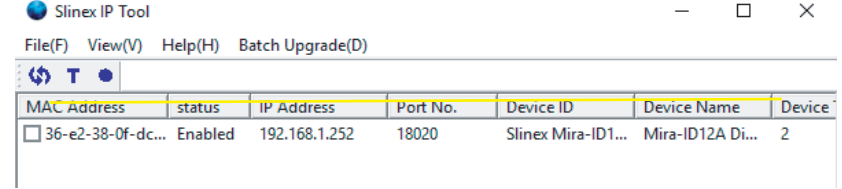

Все подключенные оборудования будут отображены в списке программы.

#### 2.2 Настройка сетевых параметров

Для настройки параметров сети перейдите в меню: File–>Normal Attribute:

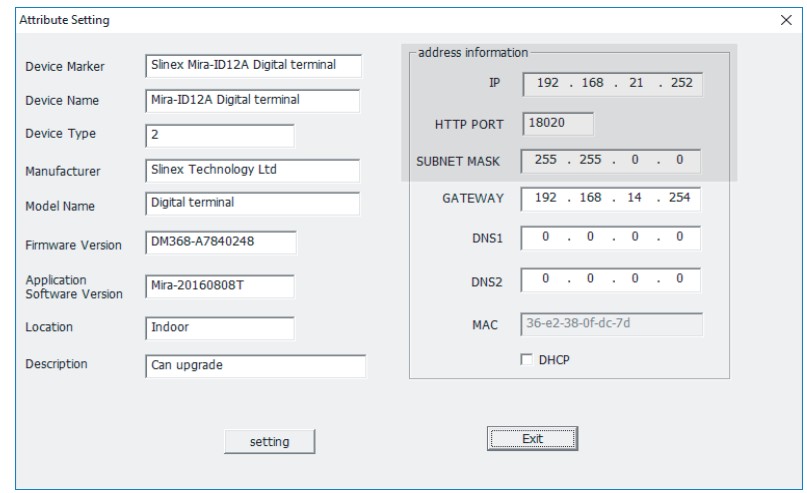

По умолчанию в мониторе установлены следующие параметры:

- IP адрес: 192.168.2.252;
- Порт: 18020 ;
- Маска посети: 255. 255.0.0;
- Адрес шлюза:192.168.14.254;
- DNS адрес: 0.0.0.0;

j

## { Design. Unique. Innovation }

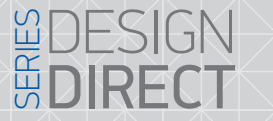

Для изменения параметров введите настройки согласно параметрам вашей сети, порт 2.5 Настройка даты и времени рекомендуется оставлять без изменений. В качестве примера для вызывной панели будут установлены следующие параметры сети:

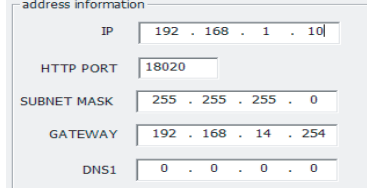

Для сохранения параметров нажмите кнопку "Setting" затем "Exit".

#### 2.3 Обновление прошивки

Для обновления прошивки монитора перейдите в меню: File–> Advance Attribute – Update Program:

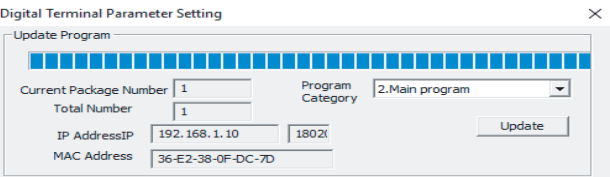

В выпадающем списке (Program Category) выберете категорию прошивки:

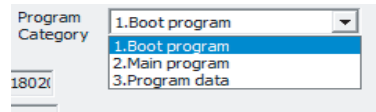

1. Boot program – обновление файлов загрузки

2. Main program – общее обновление системы (исправление GUI, добавление функций )

3. Program data – патчи, исправления;

#### 2.4 Настройка логического адреса

Для настройки логического адреса монитора перейдите: File->Advance Attribute – Parameter Setting:

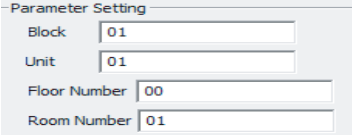

Логический адрес состоит устройства состоит из:

- Block номер дома (до 2-х цифр максимум);
- Unit номер подъезда (до 2-х цифр максимум);
- Floor Number номер этажа (до 2-х цифр максимум);

Room Number – номер квартиры (до 2-х цифр максимум) ;

Для настройки даты или времени перейдите в меню File->Advance Attribute – Parameter Setting:

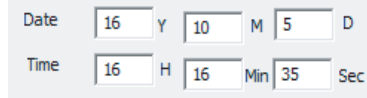

Date – дата, формат ввода (год; месяц; день)

Time – время, формат ввода (часы; минуты; секунды)

Для сохранения настроек, необходимо нажать кнопку "Setting" затем "Exit".

2.6 Настройка зон

Для отображения меню перейдите: File->Advance Attributе - Arm Zone:

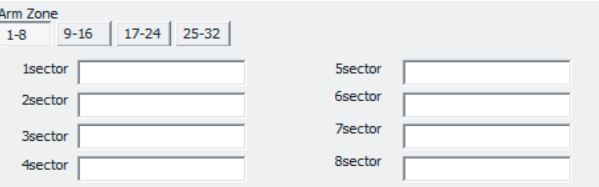

#### 2.7 Настройка IP камер

Для добавления IP камеры перейдите в меню: File–>Advance Attribute затем нажмите на кнопку "Net Work Camera List" :

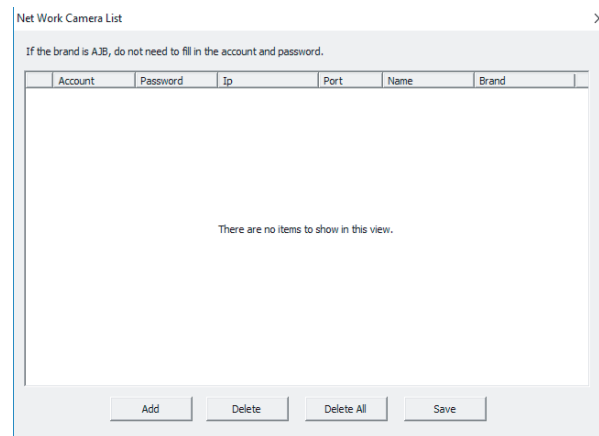

Add – добавление IP камер; Delete/Delete All – удаление, удаление всех объектов; Save – сохранение параметров;

# {Design. Unique. Innovation }

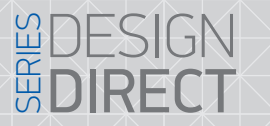

# SLINFX

Для добавления IP камеры нажмите на кнопку "Add":

## Net Work Camera List If the brand is AJB, do not need to fill in the account and password. Account Password Ip  $|$  Port Name Brand Delete All Add Delete Save

Параметры IP камеры:

 Account – имя пользователя; Password – пароль; IP – адрес камеры в сети; Port – порт; Name – имя подключаемой камеры; Brand – модель камеры;

Для изменения параметров введите настройки согласно вашей спецификации. Для сохранения добавленых камер нажмите на кнопку "Save", для удаления используйте кнопку "Delete", или Delete All для удаления всех объектов.

#### 2.8 Настройка локального сервера переадресации вызовов

Для настройки локального сервера перейдите в меню: File –> Advance Attribute. Для примера в настройках монитора установлен следующий адрес, локальной сети :

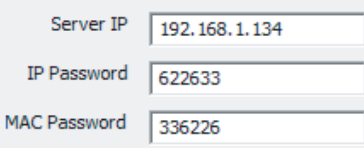

Для взаимодействия монитора и вызывной панели в одной сети, адрес сервера IP должен быть идентичным на всех устройствах используемых в данной сети, остальные параметры рекомендуется оставить без изменений.

#### 3 Настройка параметров вызывной панели

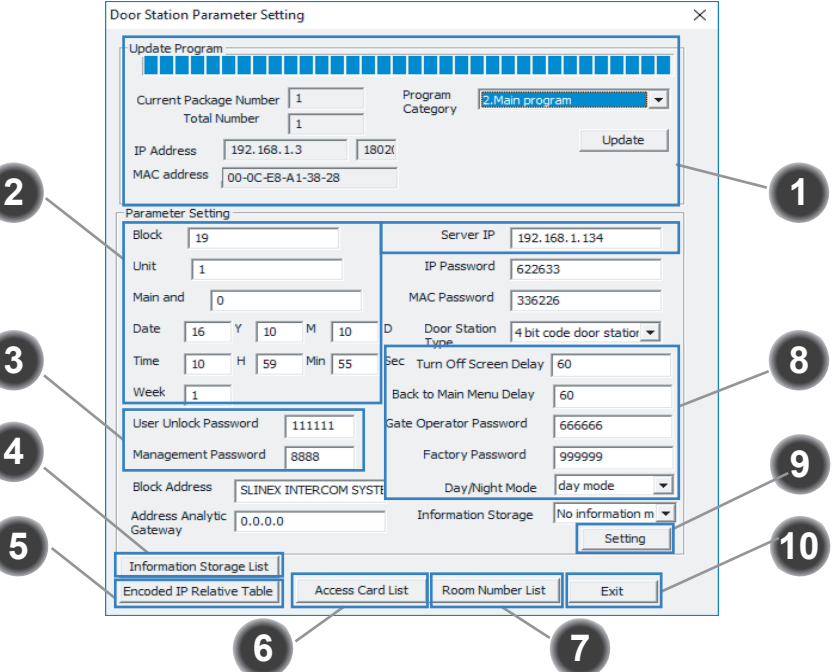

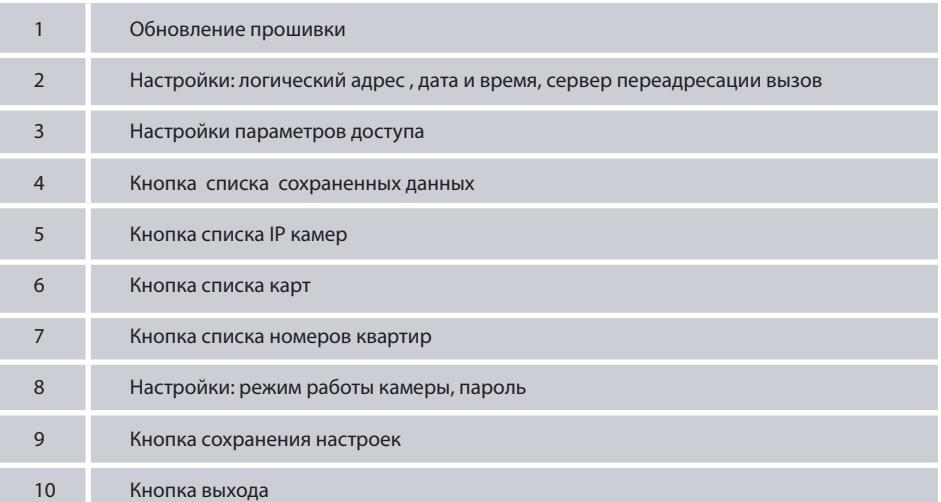

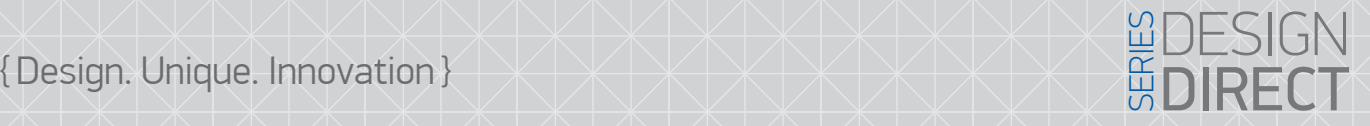

#### 3.1 Настройка параметров сети

#### *Примечания:*

 *\* Настройку следующих параметров возможно произвести непосредственно через интерфейс монитора: дата, время , пароли, сетевые настройки, логический адрес.*

 *\*\* Перед подключением монитора к сети убедитесь , что компьютер, с которого производится подключение, находиться в той же подсети, что и монитор. По умолчанию установлены следующие параметры сети:*

*IP Адрес: 192.168.14.252; Маска подсети: 255.255.0.0; Номер шлюза: 192.168.14.254;*

Для настройки параметров сети, перейдите в меню File–>Normal Attribute. В качестве примера для вызывной панели были установленны следующие параметры сети:

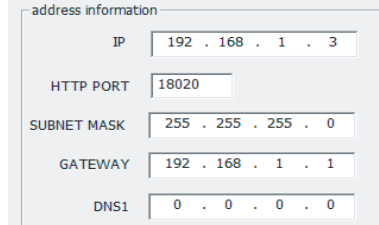

Для сохранения настроек нажмите на кнопку "Setting" затем "Exit".

#### 3.2 Обновление прошивки

Для обновления прошивки перейдите в меню: File–>Advance Attribute – Update Program:

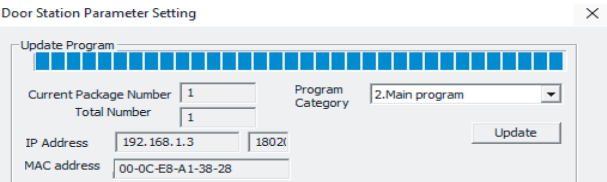

В выпадающем списке (Program Category) выберете категорию прошивки:

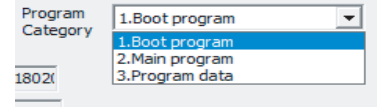

1. Boot program – обновление файлов загрузки

2. Main program – общее обновление системы (исправление GUI, добавление функций )

3. Program data – патчи, исправления;

Для применения параметров нажмите кнопку "Setting" затем "Exit".

#### 3.3 Настройка логического адреса Для настройки логического адреса устройства перейдите File–>Advance Attribute – Parameter Setting:

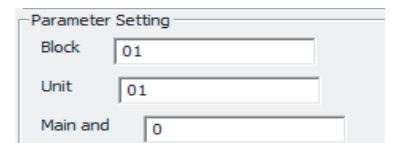

Логический адрес состоит устройства состоит из:

Block – номер дома (до 2-х цифр максимум)

Unit – номер подъезда (до 2-х цифр максимум)

*Примечания:*

 *\* Main and* – *это порядковый номер просмотра многоквартирной панели, в мониторе где число 0 это 1*-*я многоквартирная панель и т д.*

3.4 Настройка даты и времени

Для настройки даты или времени перейдите в меню File->Advance Attribute – Parameter Setting:

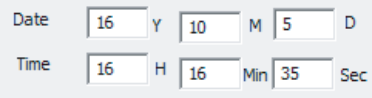

Date – дата, формат ввода (год; месяц; день)

Time – время, формат ввода (часы; минуты; секунды)

Для сохранения настроек, необходимо нажать кнопку "Setting" затем "Exit".

#### 3.5 Настройка локального сервера переадресации вызовов

Для настройки локального сервера перейдите в меню: File –> Advance Attribute. Для примера в настройках монитора установлен следующий адрес, локальной сети :

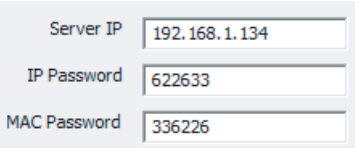

Для взаимодействия монитора и вызывной панели в одной сети, адрес сервера IP должен быть идентичным на всех устройствах используемых в данной сети, остальные параметры рекомендкется оставить без изменений.

#### 3.6 Настройка паролей

Для настройки паролей перейдите в меню: File–>Advance Attribute:

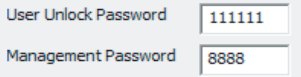

 User Unlock Password – пароль пользователя вызывной панели для открытия двери, по умолчанию пароль 111111;

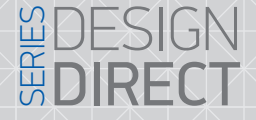

3.9 Настройка карт доступа

Management Password – пароль администратора, для доступа к режиму администратора, по умолчанию пароль 8888;

Для сохранения настроек, необходимо нажать кнопку "Setting" затем "Exit".

#### 3.7 Заполнение таблицы базы данных

Для настройки таблицы данных перейдите в меню: File–>Advance Attribute, затем нажмите на кнопку Information Storage List:

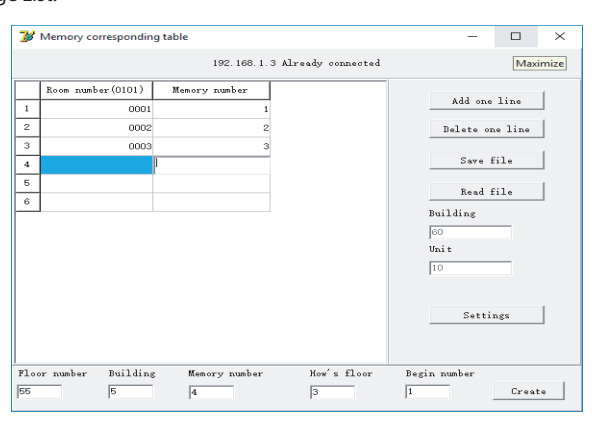

В данном окне вы можете заполнить информацию о всех мониторах, номер квартиры, в качестве примера, заполнена информация о трех мониторах.

#### 3.8 Настройка IP камер

Для настройки IP камер перейдите в меню: File->Advance Attribute, затем нажмите на кнопку "Encodet IP Relative Table":

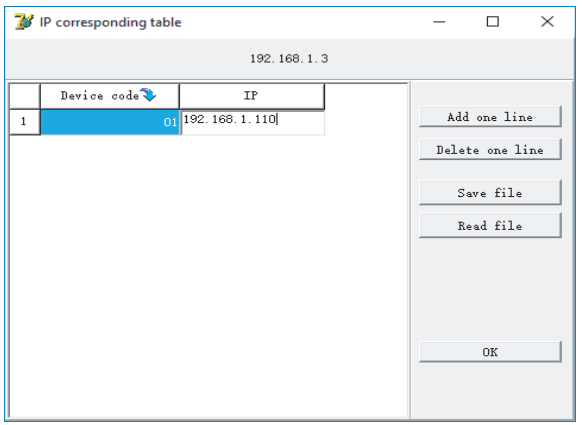

В данном окне вы можете заполнить информацию о всех IP камерах, доступных в рамках сети. Для примера добавлена в таблицу камера с номером 01, IP адрес камеры: 192.168.1.110.

Для настройки карт доступа, перейдите в меню: File–>Advance Attribute, затем нажмите на кнопку "Access Cart List":

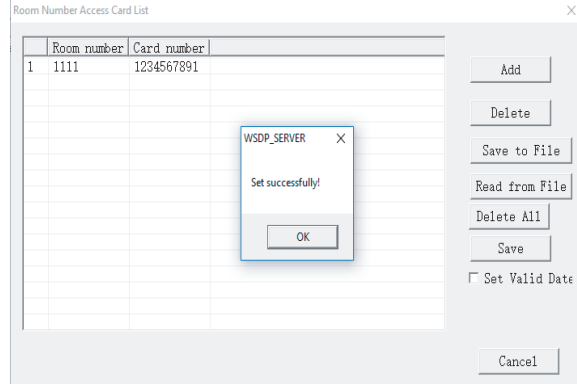

Для добавления карт доступа нажмите на кнопку "Add", после чего заполните информацию о номере квартиры и карты. В качестве примера установили карту номер 1111 для квартиры с номером 0001.

#### 3.10 Настройка переадресации вызывов

Для настройки переадресации вызовов, перейдите в меню: File–>Advance Attribute, затем нажмите на нопку "Room Number List":

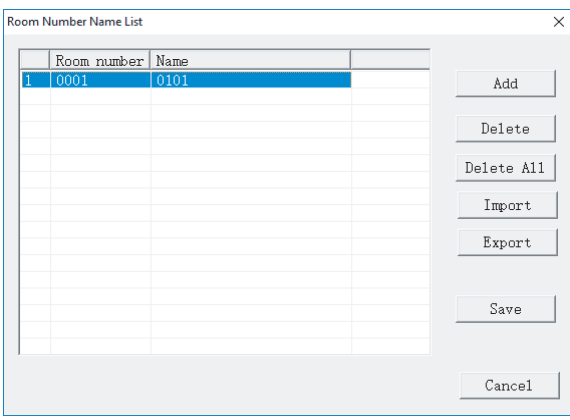

Для переадресации номера квартиры нажмите на кнопку "Add", после чего введите нормер квартиры по списку, например 0001, после чего введите логический адрес монитора который нужно переадресовать, на номер 0001. В качестве примера была переадресована квартира с логическим адресом 0101, на номер 0001.

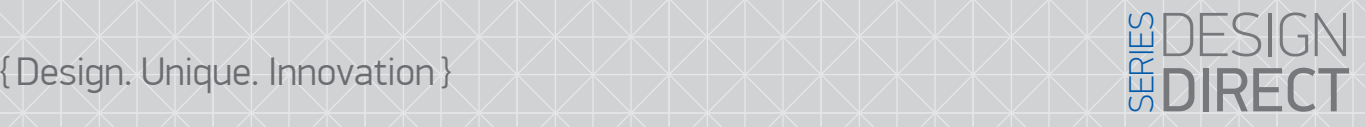

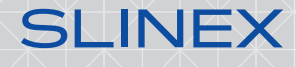

#### 3.11 Настройка режима работы IP камеры

Для настройки режимов работы, перейдите в меню: File–>Advance Attribute:

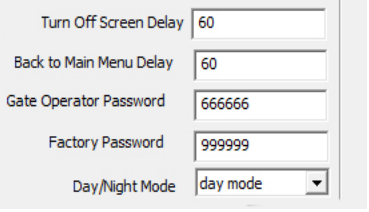

Turn Off Screen Delay – задержка выключения экрана (в секундах);

Back to Main Menu Dela – задержка выхода в меню (в секундах);

Gate Operator Password – пароль оператора;

Factory Password – заводской пароль;

Day/Nidht Mode – режим работы, день ночь. Днем вызов осуществляется на монитор, ночью на консьержа.